## TRUECONF **ПАМЯТКА**

## Вам будет отправлена ссылка на конференцию, а также персональный логин и пароль. Пройдя по ссылке, вы попадете на страницу мероприятия: 1.

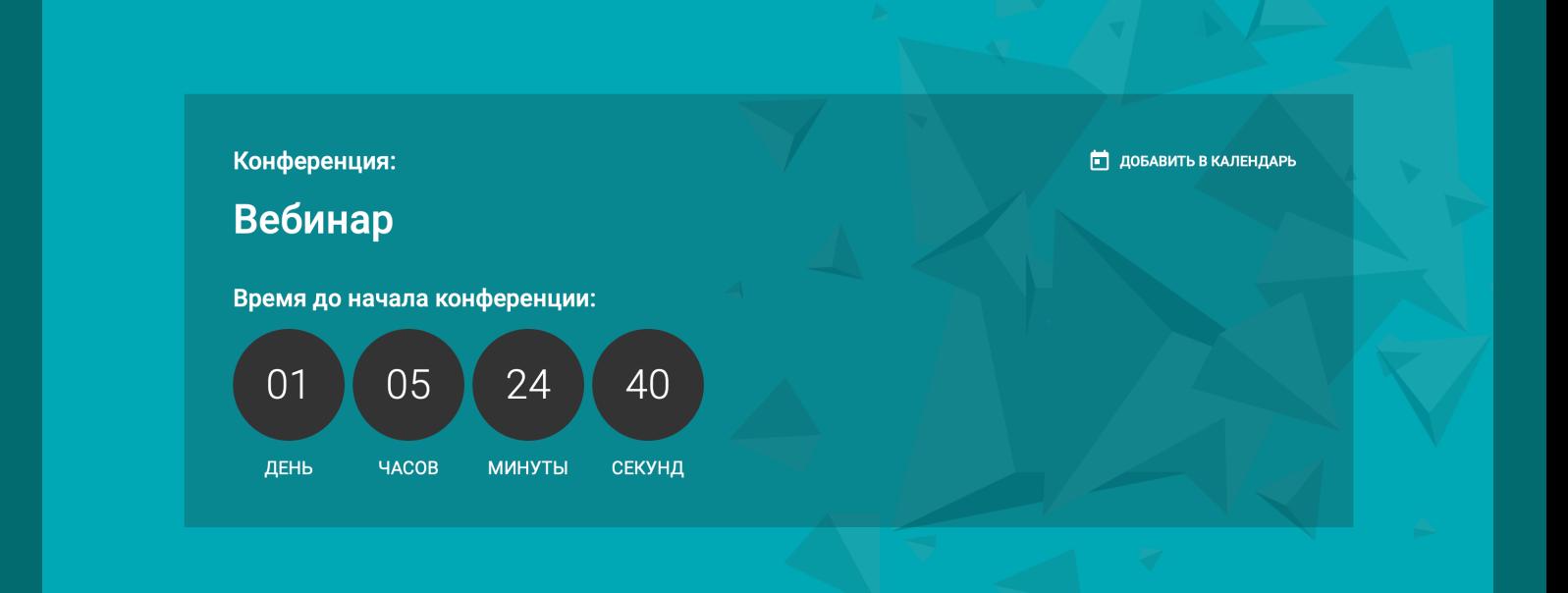

2. В установленное время начала вебинара кликаем по кнопке:

## **ПРИСОЕДИНИТЬСЯ**

3. Далее необходимо выбрать одну из ссылок (либо у Вас уже установлен клиент, либо не установлен):

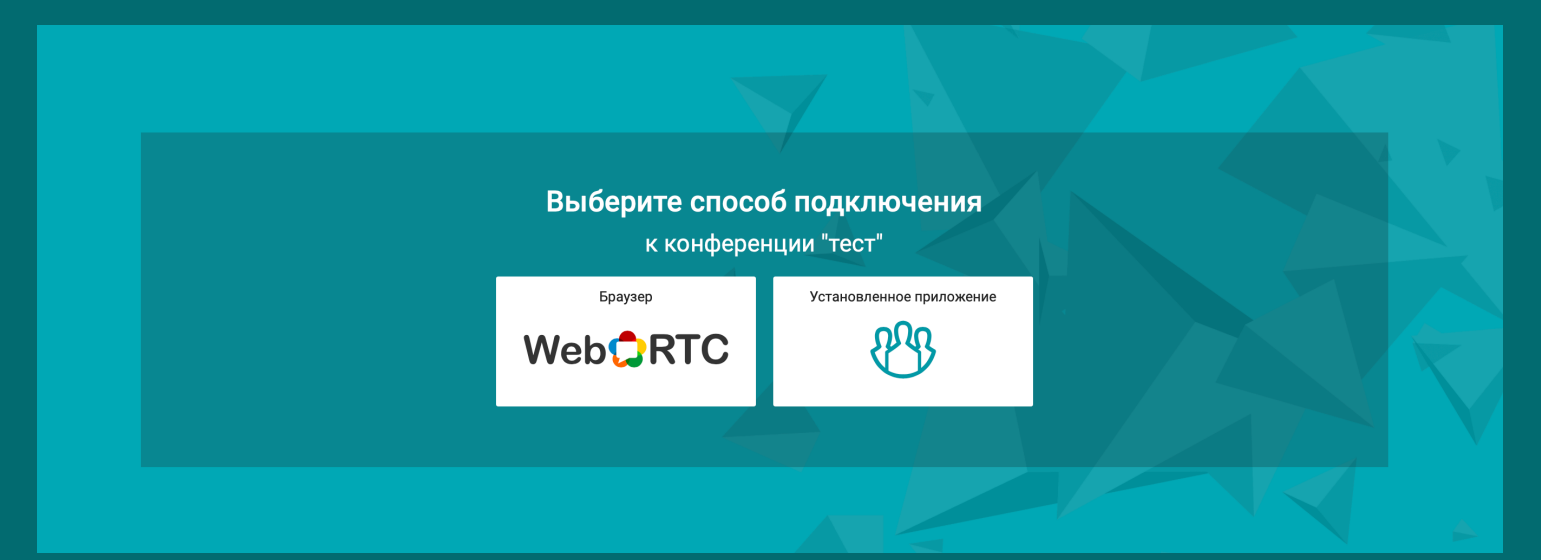

## 4. После этого у вас будет выбор авторизованного входа с использованием вашего логина и пароля

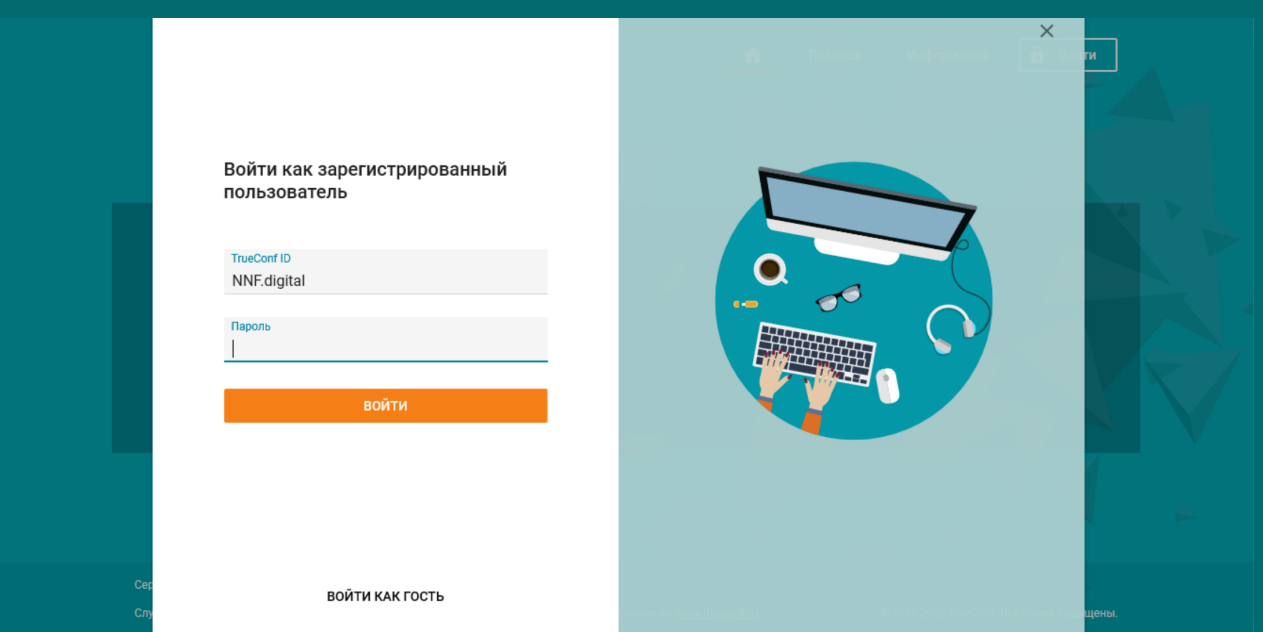

5. Или упрощенного входа - в качестве гостя с необходимостью просто ввести свое имя

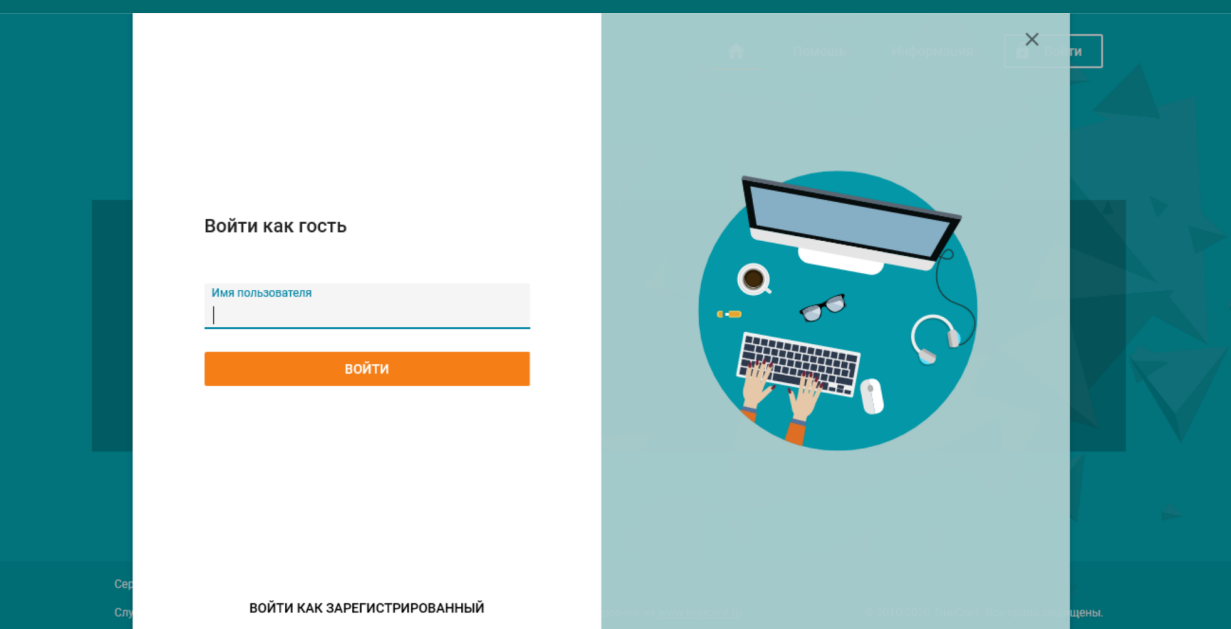